# **ה touch במסך תצוגת TFT**

# **.1 מבוא**

תצוגת TFT בגודל 3.5 אינץ' נראית כך:

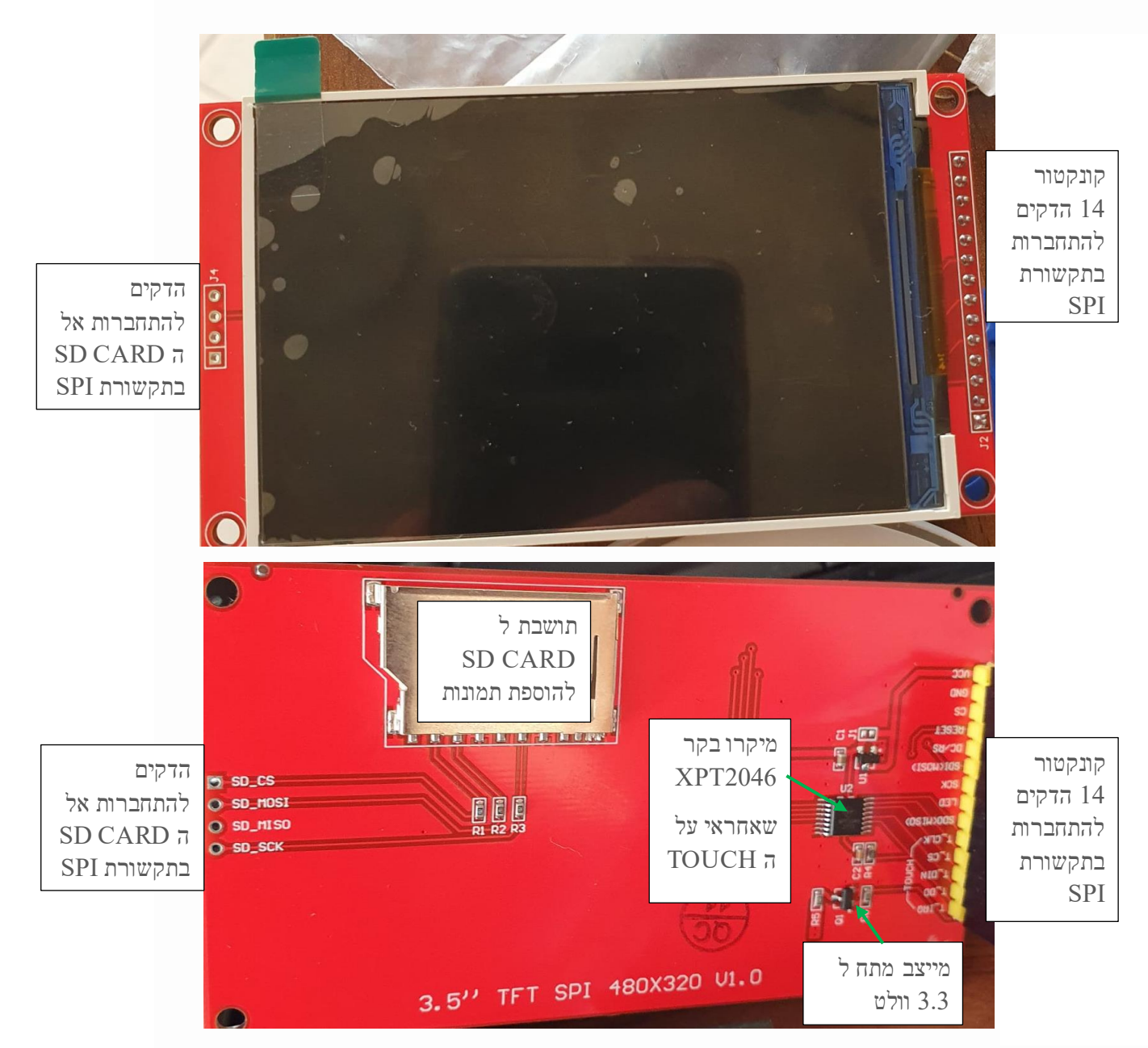

איור 1 : מראה התצוגה – באיור העליון מסך התצוגה ובאיור שמתחתיו צד המעגל המודפס עם הרכיבים שעליו.

בחלק העליון של האיור רואים את מסך התצוגה. הוא מגיע עם כיסוי הגנה מניילון דק למניעת שריטות וניתן לסלק אותו בקלות בעזרת הפס הדק הירוק הנראה בחלק השמאלי העליון של המסך. תחילה עלינו לוודא שהמודול TFT שלנו תומך במגע. חלק מספקי TFT באינטרנט מפרסמים את המודולים שלהם כמו מסכי מגע, אבל למעשה הם לא. ישנם 3 סימנים פיזיים לכך שהמסך תומך ב touch - מגע :

**א. האם יש ל TFT לוח מגע ?** לוח המגע הוא כיסוי דק ושקוף המחובר למשטח העליון של הצג. הרמזים לנוכחותו הם ארבעה פסים עבים על כבל פלסטיק גמיש המחברים את לוח המגע למודול והם נראים באיור הבא :

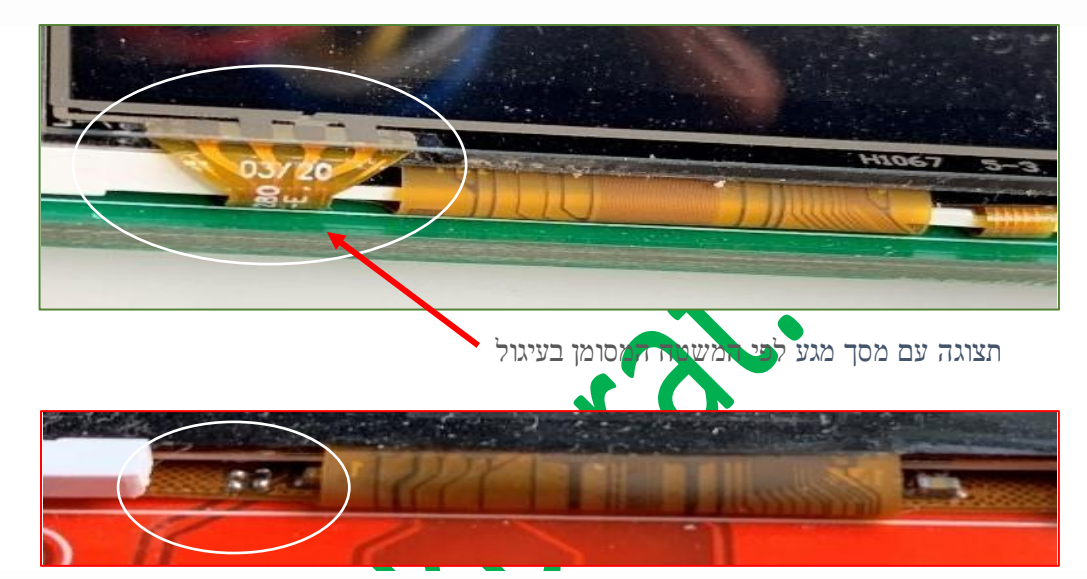

איור 2 : מסך TFT עם touch בחלק העליון של האיור וללא touch בחלק התחתון

בחלק העליון רואים את המשטח של הפלסטיק הגמיש שמראה את חיבורי ה touch . בחלק התחתון מופיע מסך ללא touch כי חסר לו משטח הפלסטיק הקשיח.

**ב. האם יש ל TFT הדקים/פינים של מגע ?** יש לספור את מספר הפינים בכל צד של המודול. למודולים עם הדקי/פיני מגע יש בדרך כלל 14 פינים בצד אחד, ו - 4 פינים בהמשך ) עבור CARD SD ) . 14 הפינים מחולקים  $\text{T}\_\text{IRQ}$ ", "T $\text{DO}$ ", " המגע מסומנים של התצוגה ועוד 5 פינים של התצוגה ועוד 5 פינים של התצוגה הבאה ד ונראים בצד שמאל של האיור הבא: "T\_OLK" ונראים בצד שמאל של האיור הבא

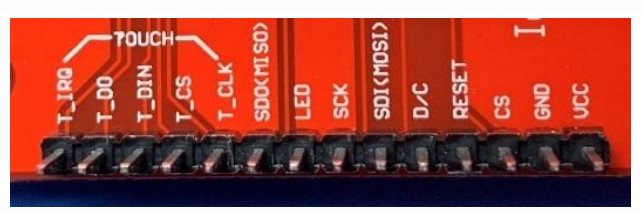

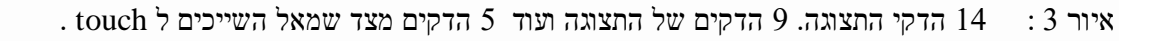

**ג. האם יש ל TFT בקר מגע ?** בקר המגע הוא שבב/ג'וק קטן ומרובע המותקן על פני המשטח בגב המודול, הממוקם לעתים קרובות בסמוך לפינים של המגע. החלק הזה הוא הבקר 2046XPT. ג'וקים תואמים יכולים להיקרא " 2046RB ". ג'וק נוסף עם תפקיד זהה הוא 7843ADS. הבקרים האלו נקראים CONTROLLER SCREEN TOUCH - בקרי מסך מגע . יש לוחות הכוללים רפידות עבור השבב, אך לא מותקן בהם שבב ! השבב נראה באיור הבא:

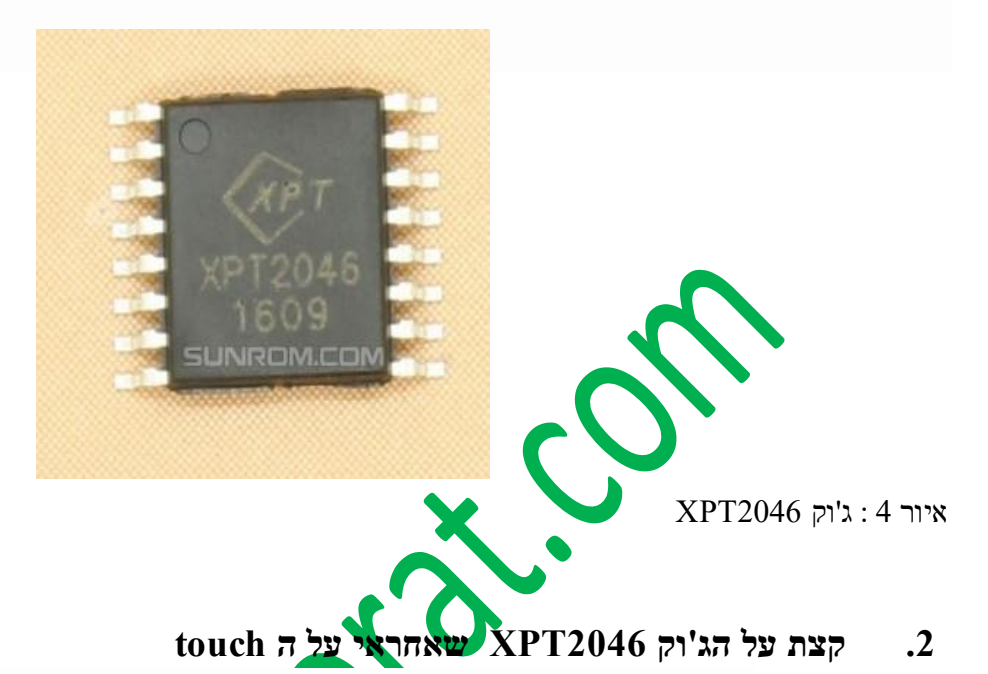

2046XPTהוא בקר מסך מגע התנגדותי מצד אחד בתקשורת SPI אל הדקי תצוגת ה TFT בעזרת 5 הדקים )מתוך 14( . שהראינו באיור קודם, ומצד שני אל 4 חוטים המתחברים להדקי ה $\rm X$ ה של משטח המגע על תקשורת SPI ניתן למצוא בקישור :

 <https://www.arikporat.com/wp-content/uploads/2022/12/serial-communication-comparison.pdf> הוא משלב ממיר ADC של 12 סיביות עם דגימה בקצב של 125 kHz מסוג SAR . ( Approximation Successive . כגיסטר שערוך האצלח)<br/>  $-$  Register  $\,$ 

הוא יכול לפעול גם ממתח ספק של 2.2 וולט (על מנת לחבר מיקרו בקרים של מתח נמוך) ותומך במתח ממשק קלט/פלט דיגיטלי מ- V1.5.

זיהוי מיקום הלחיצה במסך מתבצעת על ידי ביצוע שתי המרות D/A.

בנוסף למיקום ה 2046XPT מודד גם **את הלחץ** שנגענו במסך המגע.

יש לו מתח ייחוס - VREF ברכיב עצמו של 2.5 וולט ו ניתן להשתמש בו לקריאת מתח חיצוני אנלוגי שנכניס מבחוץ , וגם

למדידת טמפרטורה וניטור )מדידת מתח ( סוללה עם היכולת למדוד מתח מ- 0 עד 5 וולט .

יש לו גם חיישן טמפרטורה פנימי.

הג'וק זמין באריזה דקה QFN של 16 פינים (0.75 מ"מ גובה) ויש לו טווח טמפרטורות פעולה של 40°- עד +85° מעלות צלסיוס.

בטבלה הבאה מוצגים ערכים נקובים מקסימליים – Ratings Maximum Absolute

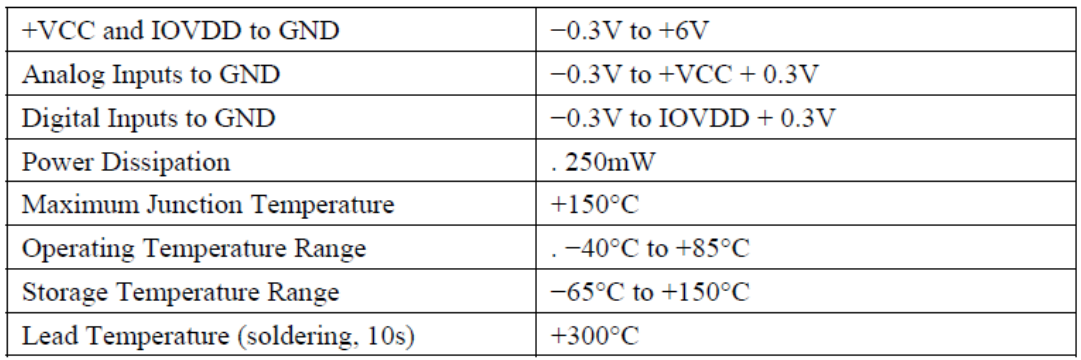

טבלה 1 : ערכים נקובים מקסימליים

מהטבלה רואים שמתח ה Vcc הוא עד 6 וולט ומתחי הכניסה הדיגיטאליים הם מ -0.3- וולט עד 40.3Vcc+0.3 וולט .

# **.3 הדקי ה 2046XPT**

הטבלה הבאה מתארת את תפקיד ההדקים של הג'וק.

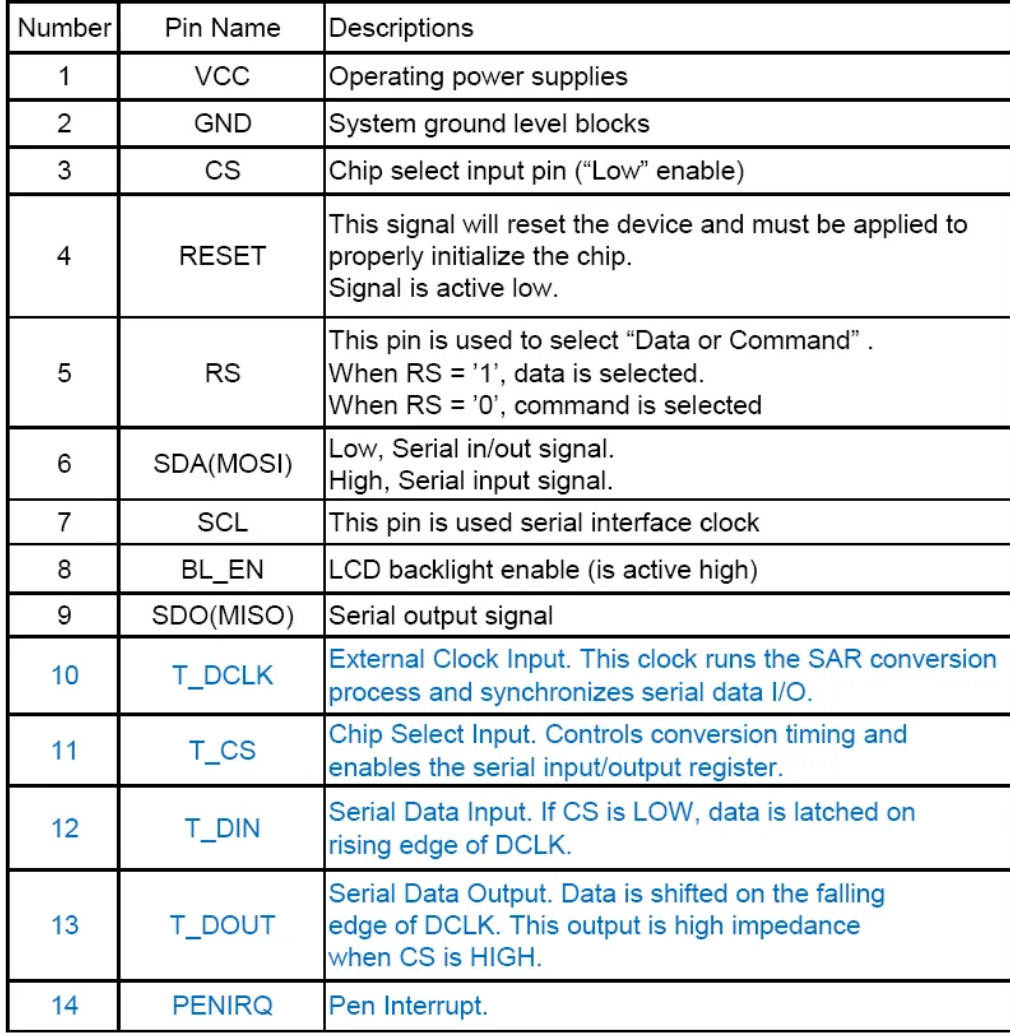

טבלה 2 : הדקי הרכיב מדפי היצרן

הסבר ההדקים של הטבלה נראה בטבלה הבאה :

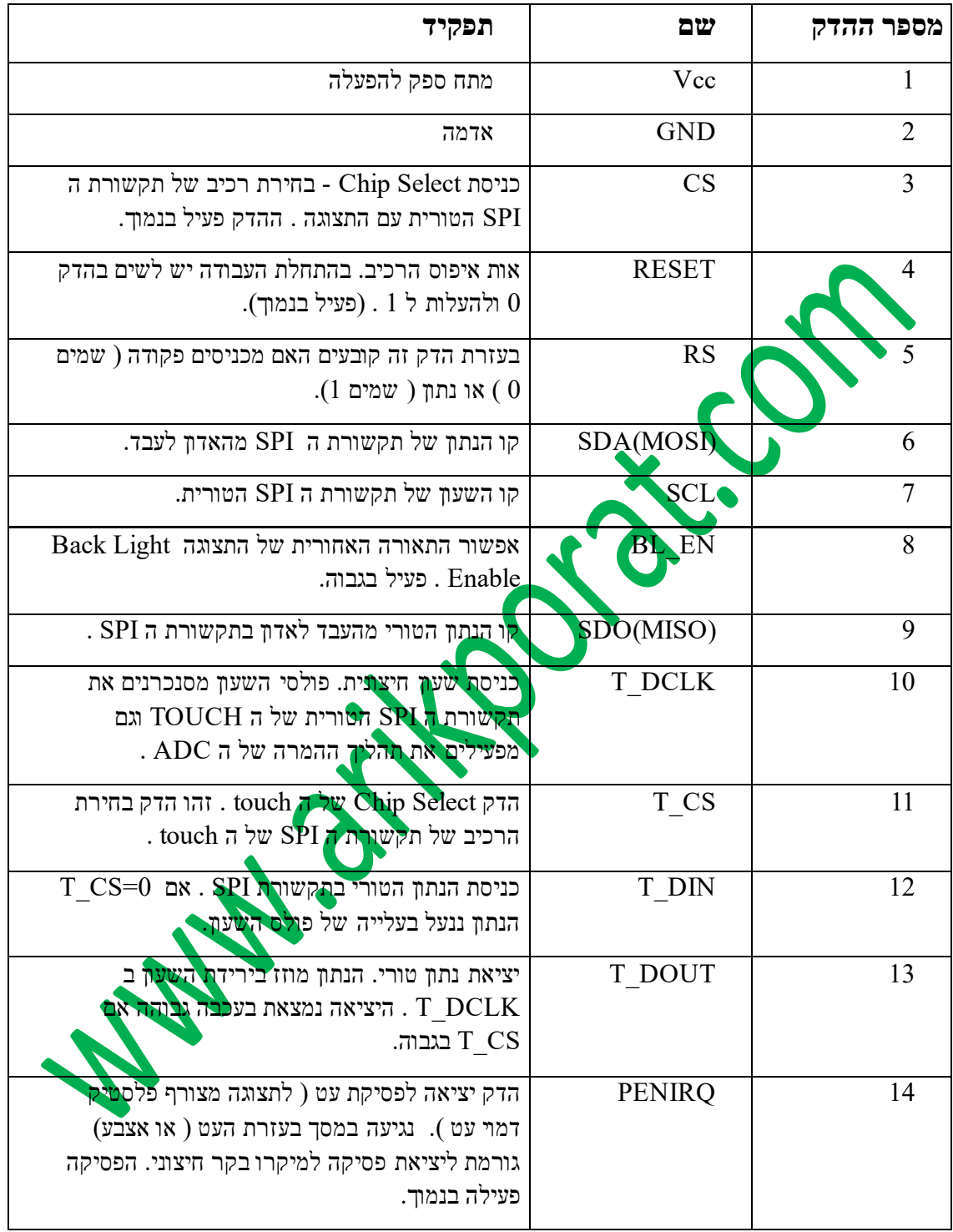

טבלה 3 : הסבר הדקי הרכיב.

# **.4 סכמה מלבנית**

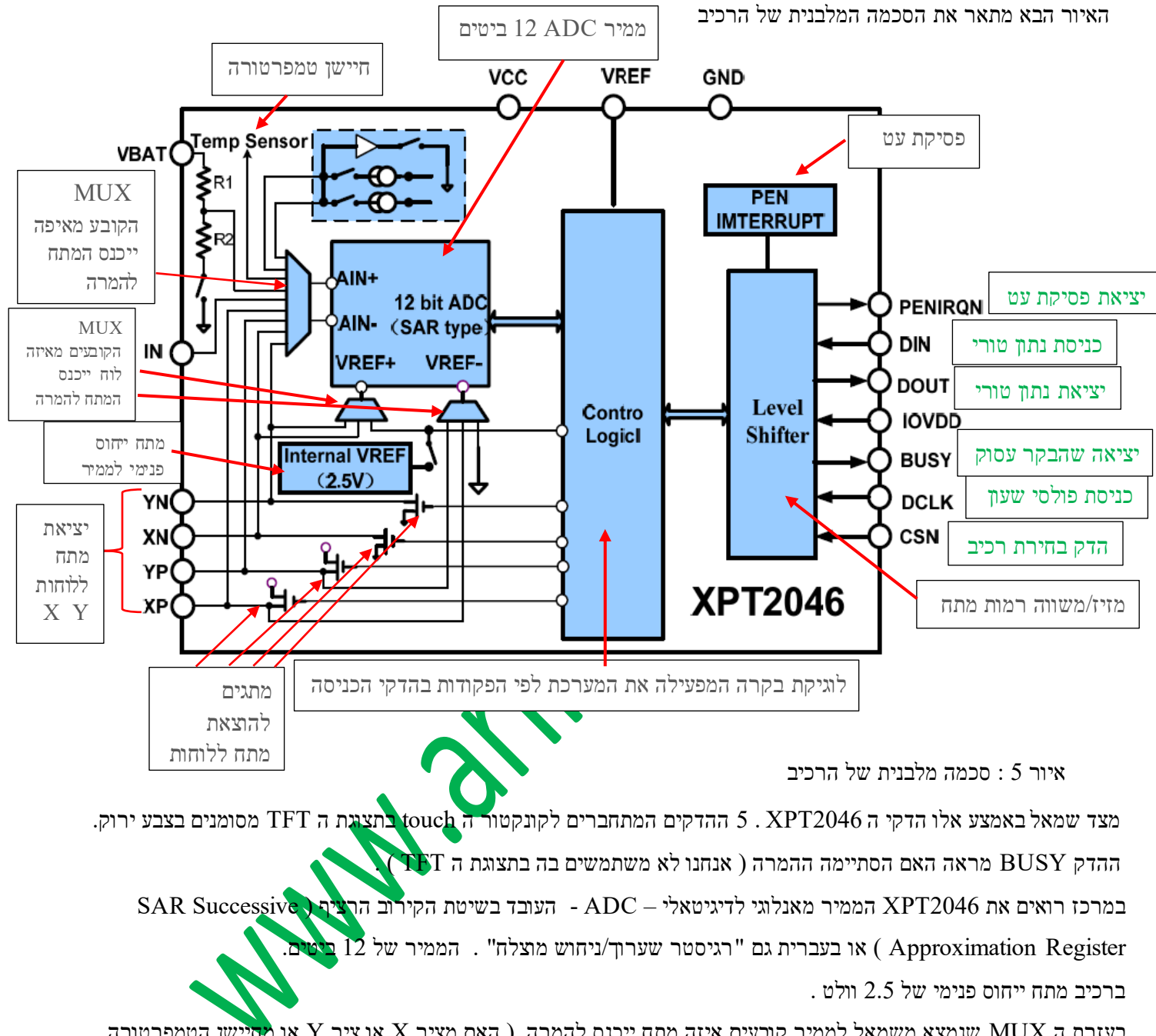

בעזרת ה MUX שנמצא משמאל לממיר קובעים איזה מתח ייכנס להמרה. ( האם מציר X או ציר Y או מחיישן הטמפרטורה הפנימי וכו'(.

מלבן ה Control Logic – בקרה לוגית הוא זה ששולט על כל מה שקורה ברכיב. הוא מבצע את כל הפעולות לפי מה ששלחנו לו בהדקים של תקשורת ה SPI .

מלבן ה Level Shifter – מזיז רמה – שבצד ימין הוא משנה/מזיז את רמות המתח שנכנסות מצד ימין שלו לרמות מתח שמלבן הבקרה הלוגית עובד איתם.

# **.5 חיווט התצוגה וה touch בתקשורת SPI**

האיור הבא מתאר את חיבור תצוגת ה TFT וה touch שלה אל מיקרו בקר. שתיהן מתחברות בתקשורת SPI . יש להן 3 קווים משותפים שך MOSI MISO SCK והמבדיל ביניהן יהיה קו CS – בחירת רכיב. הרכיב שניתן לו 0 ב CS הוא זה שניצור איתו את התקשורת.

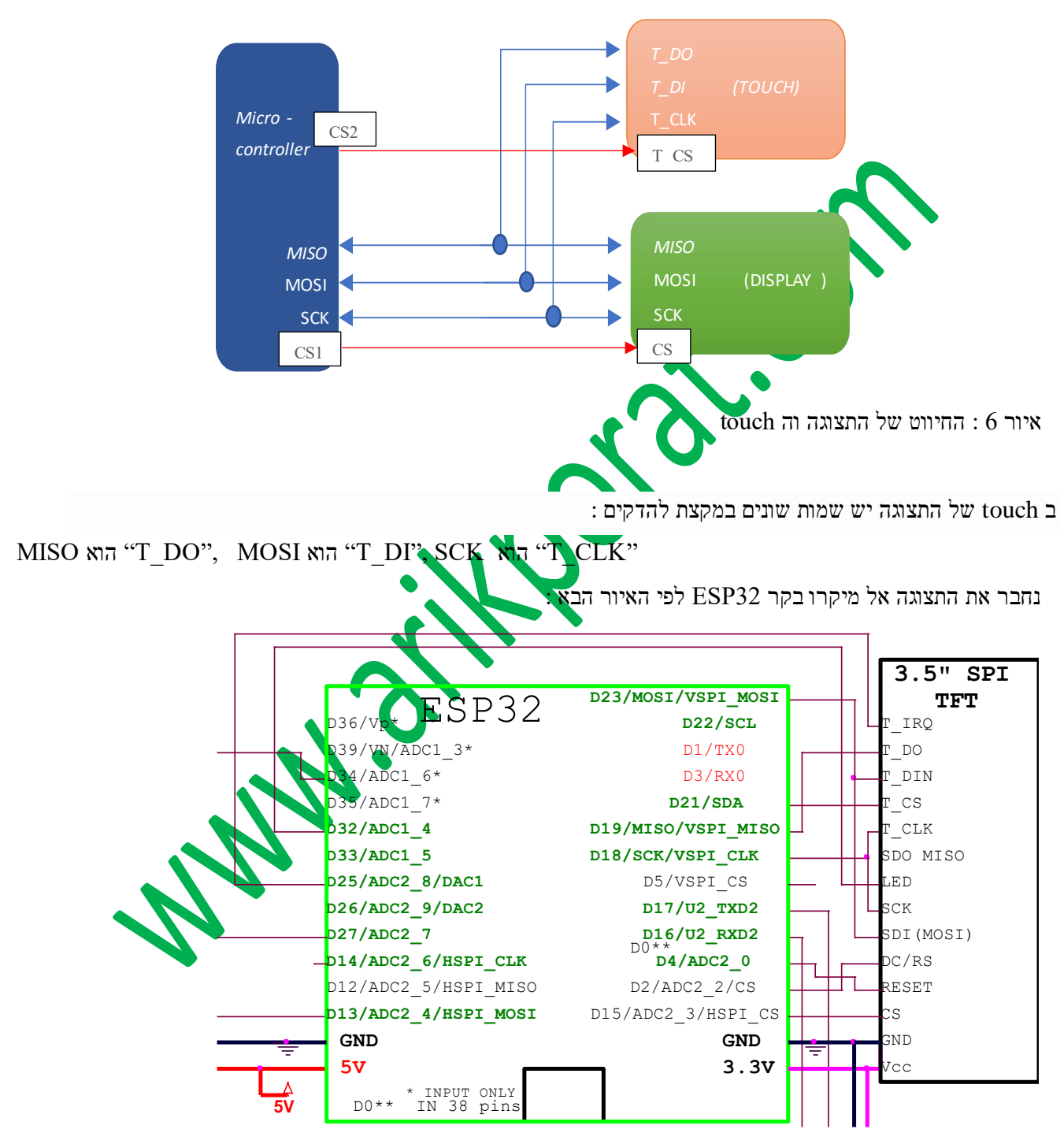

איור 7 : חיבור מיקרו בקר 32ESP אל תצוגת TFT עם TOUCH לחיסכון בהדקים ניתן **לא לחבר** את הדק ה IRQ\_T( להשאיר באוויר( . אין צורך לחבר את הדק ה LED של התצוגה ניתן לחבר את ההדק ל V3.3 ואת הדק RESET ניתן לחבר לרגל EN של המיקרו בקר. כך חוסכים 3 הדקים !

## **.6 תוכנה בסביבת העבודה של ארדואינו IDE .**

לתמיכה ב-TFT נשתמש בחבילת התוכנה - "TFT\_eSPI" של Bodmer . כדי להתקין אותה יש לעבור אל : Arduino library manager (Sketch->Include Libaries->Manage Libraries)

. install יולבצע "TFT\_eSPI" לחפש

ניתן גם למצוא את הקוד העדכני ביותר ב- GitHub בכתובת

#### [https://github.com/Bodmer/TFT\\_eSPI](https://github.com/Bodmer/TFT_eSPI)

ולבצע התקנה לספריית הארדואינו.

ניכנס לספריית  $\pi$  TFT ונפתח את הקובץ  $\ker$  Setup.h . נעתיק את ההגדרות הבאות ונשמור את הקובץ.

אני השתמשתי ב TFT עם דרייבר 9488ILI . יש לשים לב שכל שאר הדרייברים יהיו עם // לפני השורה שלהם ) שורת הערה(. בהתחלה אני מראה דרך "ארוכה" ולאחריה דרך נוספת פשוטה ויעילה יותר.

// USER DEFINED SETTINGS

// Set driver type, fonts to be loaded, pins used and SPI control method etc

//

// See the User\_Setup\_Select.h file if you wish to be able to define multiple

// setups and then easily select which setup file is used by the compiler.

//

// If this file is edited correctly then all the library example sketches should

// run without the need to make any more changes for a particular hardware setup!

// Note that some sketches are designed for a particular TFT pixel width/height

// ################################################################################## //

// Section 1. Call up the right driver file and any options for it

//

// ##################################################################################

// Define STM32 to invoke optimised processor support (only for STM32) //#define STM32

// Defining the STM32 board allows the library to optimise the performance

// for UNO compatible "MCUfriend" style shields

//#define NUCLEO\_64\_TFT

//#define NUCLEO\_144\_TFT

// STM32 8 bit parallel only:

// If STN32 Port A or B pins 0-7 are used for 8 bit parallel data bus bits 0-7

// then this will improve rendering performance by a factor of  $\sim 8x$ 

//#define STM\_PORTA\_DATA\_BUS

//#define STM\_PORTB\_DATA\_BUS

// Tell the library to use 8 bit parallel mode (otherwise SPI is assumed) //#define TFT\_PARALLEL\_8\_BIT

// Display type - only define if RPi display //#define RPI\_DISPLAY\_TYPE // 20MHz maximum SPI

// Only define one driver, the other ones must be commented out //#define ILI9341\_DRIVER // Generic driver for common displays //#defineILI9341\_2\_DRIVER//AlternativeILI9341driver,seehttps://github.com/Bodmer/TFT\_eSPI/issues/1172 //#define ST7735\_DRIVER // Define additional parameters below for this display //#define ILI9163\_DRIVER // Define additional parameters below for this display //#define S6D02A1\_DRIVER //#define RPI\_ILI9486\_DRIVER // 20MHz maximum SPI //#define HX8357D\_DRIVER //#define ILI9481\_DRIVER //#define ILI9486\_DRIVER #define ILI9488\_DRIVER // WARNING: Do not connect ILI9488 display SDO to MISO if other devices share the SPI bus (TFT SDO does NOT tristate when CS is high) //#define ST7789\_DRIVER  $\frac{1}{2}$  // Full configuration option, define additional parameters below for this display //#define ST7789\_2\_DRIVER // Minimal configuration option, define additional parameters below for this display //#define R61581\_DRIVER //#define RM68140\_DRIVER //#define ST7796\_DRIVER //#define SSD1351\_DRIVER //#define SSD1963\_480\_DRIVER //#define SSD1963\_800\_DRIVER //#define SSD1963\_800ALT\_DRIVER //#define ILI9225\_DRIVER //#define GC9A01\_DRIVER

// Some displays support SPI reads via the MISO pin, other displays have a single

// bi-directional SDA pin and the library will try to read this via the MOSI line.

// To use the SDA line for reading data from the TFT uncomment the following line:

// #define TFT\_SDA\_READ // This option is for ESP32 ONLY, tested with ST7789 and GC9A01 display only

// For ST7735, ST7789 and ILI9341 ONLY, define the colour order IF the blue and red are swapped on your display // Try ONE option at a time to find the correct colour order for your display

// #define TFT\_RGB\_ORDER TFT\_RGB // Colour order Red-Green-Blue // #define TFT\_RGB\_ORDER TFT\_BGR // Colour order Blue-Green-Red

// For M5Stack ESP32 module with integrated ILI9341 display ONLY, remove // in line below

#### // #define M5STACK

// For ST7789, ST7735, ILI9163 and GC9A01 ONLY, define the pixel width and height in portrait orientation // #define TFT\_WIDTH\_80 // #define TFT\_WIDTH 128 // #define TFT\_WIDTH 240 // ST7789 240 x 240 and 240 x 320 // #define TFT\_HEIGHT 160 // #define TFT\_HEIGHT 128 // #define TFT\_HEIGHT 240 // ST7789 240 x 240 // #define TFT\_HEIGHT 320 // ST7789 240 x 320 // #define TFT\_HEIGHT 240 // GC9A01 240 x 240

// For ST7735 ONLY, define the type of display, originally this was based on the

// colour of the tab on the screen protector film but this is not always true, so try

// out the different options below if the screen does not display graphics correctly,

// e.g. colours wrong, mirror images, or stray pixels at the edges.

// Comment out ALL BUT ONE of these options for a ST7735 display driver, save this

// this User\_Setup file, then rebuild and upload the sketch to the board again:

// #define ST7735\_INITB

// #define ST7735\_GREENTAB

// #define ST7735\_GREENTAB2

// #define ST7735\_GREENTAB3

// #define ST7735\_GREENTAB128 // For 128 x 128 display

// #define ST7735\_GREENTAB160x80 // For 160 x 80 display (BGR, inverted, 26 offset)

// #define ST7735\_REDTAB

// #define ST7735\_BLACKTAB

// #define ST7735\_REDTAB160x80 // For 160 x 80 display with 24 pixel offset

// If colours are inverted (white shows as black) then uncomment one of the next

// 2 lines try both options, one of the options should correct the inversion.

// #define TFT\_INVERSION\_ON // #define TFT\_INVERSION\_OFF // ################################################################################## //

// Section 2. Define the pins that are used to interface with the display here

//

// ##################################################################################

// If a backlight control signal is available then define the TFT\_BL pin in Section 2 // below. The backlight will be turned ON when tft.begin() is called, but the library

// needs to know if the LEDs are ON with the pin HIGH or LOW. If the LEDs are to be

// driven with a PWM signal or turned OFF/ON then this must be handled by the user

// sketch. e.g. with digitalWrite(TFT\_BL, LOW);

#define TFT\_BL 32 // LED back-light control pin. #define TFT\_BACKLIGHT\_ON\_HIGH // Level to turn ON back-light (HIGH or LOW)

// We must use hardware SPI, a minimum of 3 GPIO pins is needed.

// Typical setup for ESP8266 NodeMCU ESP-12 is :

//

// Display SDO/MISO to NodeMCU pin D6 (or leave disconnected if not reading TFT)

 $\frac{1}{2}$  Display LED to NodeMCU pin VIN (or 5V, see below)

// Display SCK to NodeMCU pin D5

// Display SDI/MOSI to NodeMCU pin D7

// Display DC (RS/AO)to NodeMCU pin D3

// Display RESET to NodeMCU pin D4 (or RST, see below)

// Display CS to NodeMCU pin D8 (or GND, see below)

 $\frac{1}{2}$  Display GND to NodeMCU pin GND (0V)

// Display VCC to NodeMCU 5V or 3.3V

//

// The TFT RESET pin can be connected to the NodeMCU RST pin or 3.3V to free up a control pin //

// The DC (Data Command) pin may be labelled AO or RS (Register Select)

//

// With some displays such as the ILI9341 the TFT CS pin can be connected to GND if no more

// SPI devices (e.g. an SD Card) are connected, in this case comment out the #define TFT\_CS

// line below so it is NOT defined. Other displays such at the ST7735 require the TFT CS pin

// to be toggled during setup, so in these cases the TFT\_CS line must be defined and connected. //

// The NodeMCU D0 pin can be used for RST

// //

// Note: only some versions of the NodeMCU provide the USB 5V on the VIN pin // If 5V is not available at a pin you can use 3.3V but backlight brightness // will be lower.

#### // ###### EDIT THE PIN NUMBERS IN THE LINES FOLLOWING TO SUIT YOUR ESP8266 SETUP ######

// For NodeMCU - use pin numbers in the form PIN\_Dx where Dx is the NodeMCU pin designation //#define TFT\_CS PIN\_D8 // Chip select control pin D8 //#define TFT\_DC PIN\_D3 // Data Command control pin //#define TFT\_RST PIN\_D4 // Reset pin (could connect to NodeMCU RST, see next line) //#define TFT\_RST -1 // Set TFT\_RST to -1 if the display RESET is connected to NodeMCU RST or 3.3V

//#define TFT\_BL PIN\_D1\_ // LED back-light (only for ST7789 with backlight control pin)

//#define TOUCH\_CS PIN\_D2 // Chip select pin  $(T_C)$  of touch screen

//#define TFT\_WR PIN\_D2 // Write strobe for modified Raspberry Pi TFT only

// ###### FOR ESP8266 OVERLAP MODE EDIT THE PIN NUMBERS IN THE FOLLOWING LINES ######

// Overlap mode shares the ESP8266 FLASH SPI bus with the TFT so has a performance impact

// but saves pins for other functions. It is best not to connect MISO as some displays

// do not tristate that line when chip select is high!

// On NodeMCU 1.0 SD0=MISO, SD1=MOSI, CLK=SCLK to connect to TFT in overlap mode

// On NodeMCU V3 S0 = MISO, S1 = MOSI, S2 = SCLK

// In ESP8266 overlap mode the following must be defined

//#define TFT\_SPI\_OVERLAP

// In ESP8266 overlap mode the TFT chip select MUST connect to pin D3

//#define TFT\_CS PIN\_D3

//#define TFT\_DC PIN\_D5 // Data Command control pin

//#define TFT\_RST PIN\_D4 // Reset pin (could connect to NodeMCU RST, see next line)

//#define TFT\_RST -1 // Set TFT\_RST to -1 if the display RESET is connected to NodeMCU RST or 3.3V

#### // ###### EDIT THE PIN NUMBERS IN THE LINES FOLLOWING TO SUIT YOUR ESP32 SETUP ######

// For ESP32 Dev board (only tested with ILI9341 display) // The hardware SPI can be mapped to any pins // for 9488 driver #define TFT\_MISO 19 #define TFT\_MOSI 23 #define TFT\_SCLK 18 #define TFT CS 15 // Chip select control pin  $\#$ define TFT DC 2 // Data Command control pin #define TFT\_RST 4 // Reset pin (could connect to RST pin) //#define TFT\_RST -1 // Set TFT\_RST to -1 if display RESET is connected to ESP32 board RST

// For ESP32 Dev board (only tested with GC9A01 display)

// The hardware SPI can be mapped to any pins

//#define TFT\_MOSI 15 // In some display driver board, it might be written as "SDA" and so on.

//#define TFT\_SCLK 14

//#define TFT\_CS 5 // Chip select control pin

//#define TFT\_DC 27 // Data Command control pin

//#define TFT\_RST 33 // Reset pin (could connect to Arduino RESET pin)

//#define TFT\_BL 22 // LED back-light

#define TOUCH\_CS 21 // Chip select pin (T\_CS) of touch screen

//#define TFT\_WR 22 // Write strobe for modified Raspberry Pi TFT only

// For the M5Stack module use these #define lines

//#define TFT\_MISO 19

//#define TFT\_MOSI 23

//#define TFT\_SCLK 18

//#define TFT\_CS 14 // Chip select control pin

//#define TFT\_DC 27 // Data Command control pin

//#define TFT\_RST 33 // Reset pin (could connect to Arduino RESET pin)

//#define TFT\_BL  $32$  // LED back-light (required for M5Stack)

#### // ###### EDIT THE PINs BELOW TO SUIT YOUR ESP32 PARALLEL TFT SETUP ######

// The library supports 8 bit parallel TFTs with the ESP32, the pin

// selection below is compatible with ESP32 boards in UNO format.

// Wemos D32 boards need to be modified, see diagram in Tools folder. // Only ILI9481 and ILI9341 based displays have been tested!

// Parallel bus is only supported for the STM32 and ESP32 // Example below is for ESP32 Parallel interface with UNO displays

// Tell the library to use 8 bit parallel mode (otherwise SPI is assumed) //#define TFT\_PARALLEL\_8\_BIT

// The ESP32 and TFT the pins used for testing are:

//#define TFT\_CS 33 // Chip select control pin (library pulls permanently low //#define TFT\_DC 15 // Data Command control pin - must use a pin in the range 0-31 //#define TFT\_RST 32 // Reset pin, toggles on startup

//#define TFT\_WR  $4$  // Write strobe control pin - must use a pin in the range 0-31 //#define TFT\_RD  $2$  // Read strobe control pin

//#define TFT\_D0 12 // Must use pins in the range 0-31 for the data bus

//#define TFT\_D1 13 // so a single register write sets/clears all bits.

//#define TFT\_D2 26 // Pins can be randomly assigned, this does not affect

//#define TFT\_D3 25 // TFT screen update performance.

- //#define TFT\_D4 17
- //#define TFT\_D5 16
- //#define TFT\_D6 27
- //#define TFT\_D7 14

// ###### EDIT THE PINs BELOW TO SUIT YOUR STM32 SPI TFT SETUP ######

// The TFT can be connected to SPI port 1 or 2

//#define TFT\_SPI\_PORT 1 // SPI port 1 maximum clock rate is 55MHz

//#define TFT\_MOSI PA7

//#define TFT\_MISO PA6

//#define TFT\_SCLK PA5

//#define TFT\_SPI\_PORT  $2$  // SPI port 2 maximum clock rate is 27MHz

//#define TFT\_MOSI PB15

//#define TFT\_MISO PB14

//#define TFT\_SCLK PB13

// Can use Ardiuno pin references, arbitrary allocation, TFT\_eSPI controls chip select

 $//\#define TFT CS DJ // Chip select control pin to TFT CS$ //#define TFT\_DC D6 // Data Command control pin to TFT DC (may be labelled RS = Register Select)  $//\#define TFT RST D7 // Research in to TFT RST (or RESET)$ // OR alternatively, we can use STM32 port reference names PXnn //#define TFT\_CS\_PE11 // Nucleo-F767ZI equivalent of D5 //#define TFT\_DC\_PE9 // Nucleo-F767ZI equivalent of D6

//#define TFT\_RST\_PF13 // Nucleo-F767ZI equivalent of D7

//#define TFT\_RST -1  $\frac{1}{2}$  // Set TFT\_RST to -1 if the display RESET is connected to processor reset // Use an Arduino pin for initial testing as connecting to processor reset // may not work (pulse too short at power up?)

// ################################################################################## //

// Section 3. Define the fonts that are to be used here

//

// ##################################################################################

// Comment out the #defines below with // to stop that font being loaded // The ESP8366 and ESP32 have plenty of memory so commenting out fonts is not

// normally necessary. If all fonts are loaded the extra FLASH space required is

// about 17Kbytes. To save FLASH space only enable the fonts you need!

#define LOAD\_GLCD // Font 1. Original Adafruit 8 pixel font needs ~1820 bytes in FLASH #define LOAD\_FONT2 // Font 2. Small 16 pixel high font, needs ~3534 bytes in FLASH, 96 characters #define LOAD\_FONT4 // Font 4. Medium 26 pixel high font, needs ~5848 bytes in FLASH, 96 characters #define LOAD\_FONT6 // Font 6. Large 48 pixel font, needs ~2666 bytes in FLASH, only characters 1234567890: -.apm #define LOAD\_FONT7 // Font 7.7 segment 48 pixel font, needs ~2438 bytes in FLASH, only characters 1234567890:-. #define LOAD\_FONT8 // Font 8. Large 75 pixel font needs ~3256 bytes in FLASH, only characters 1234567890:-. //#define LOAD\_FONT8N // Font 8. Alternative to Font 8 above, slightly narrower, so 3 digits fit a 160 pixel TFT #define LOAD\_GFXFF // FreeFonts. Include access to the 48 Adafruit\_GFX free fonts FF1 to FF48 and custom fonts

// Comment out the #define below to stop the SPIFFS filing system and smooth font code being loaded // this will save ~20kbytes of FLASH #define SMOOTH\_FONT

```
// ##################################################################################
//
// Section 4. Other options
//
```
www.arikporat.com

// ##################################################################################

// Define the SPI clock frequency, this affects the graphics rendering speed. Too // fast and the TFT driver will not keep up and display corruption appears. // With an ILI9341 display 40MHz works OK, 80MHz sometimes fails // With a ST7735 display more than 27MHz may not work (spurious pixels and lines) // With an ILI9163 display 27 MHz works OK. // #define SPI\_FREQUENCY 1000000 // #define SPI\_FREQUENCY 5000000 // #define SPI\_FREQUENCY 10000000

// #define SPI\_FREQUENCY 20000000 #define SPI\_FREQUENCY 27000000

// #define SPI\_FREQUENCY 40000000

// #define SPI\_FREQUENCY 55000000 // STM32 SPI1 only (SPI2 maximum is 27MHz)

// #define SPI\_FREQUENCY 80000000

// Optional reduced SPI frequency for reading TFT #define SPI\_READ\_FREQUENCY 20000000

// The XPT2046 requires a lower SPI clock rate of 2.5MHz so we define that here: #define SPI\_TOUCH\_FREQUENCY 2500000

// The ESP32 has 2 free SPI ports i.e. VSPI and HSPI, the VSPI is the default. // If the VSPI port is in use and pins are not accessible (e.g. TTGO T-Beam) // then uncomment the following line: //#define USE\_HSPI\_PORT

// Comment out the following #define if "SPI Transactions" do not need to be // supported. When commented out the code size will be smaller and sketches will // run slightly faster, so leave it commented out unless you need it!

// Transaction support is needed to work with SD library but not needed with TFT\_SdFat // Transaction support is required if other SPI devices are connected.

// Transactions are automatically enabled by the library for an ESP32 (to use HAL mutex) // so changing it here has no effect

// #define SUPPORT\_TRANSACTIONS

### **הצעה נוספת פשוטה ויעילה:**

כדאי להעתיק את הספרייה eSPI\_TFT אל הספרייה שבה נמצאת התוכנית שאנחנו כותבים ולא לשנות את הקובץ המקורי .

לאחר התקנת הספרייה נשנה את הקובץ User\_Setup.h שבספריית TFT\_eSPI בצורה הבאה

יש לכתוב קובץ h.Setup\_User שיהיה בספריה של התוכנית שלנו כך שיכלול את ההגדרות הבאות במקום כל ההגדרות האחרות:

#define ESP32 #define ILI9488\_DRIVER #define TFT\_MISO 19 #define TFT\_MOSI 23 #define TFT\_SCLK 18 #define TFT\_CS 15 // Chip select control pin #define TFT\_DC 2 // Data Command control pin #define TFT\_RST 4 // Reset pin (could connect to RST pin) //#define TFT\_RST -1 // Set TFT\_RST to -1 if display RESET is connected to ESP32 board RST #define LOAD\_GLCD #define LOAD\_FONT2 #define LOAD\_FONT4 #define LOAD\_FONT6 #define LOAD\_FONT7 #define LOAD\_FONT8 #define LOAD\_GFXFF #define SPI\_FREQUENCY 40000000 #define SPI\_READ\_FREQUENCY 20000000 #define SPI\_TOUCH\_FREQUENCY 250000 רשום את התוכנית הבאה :  $\#$ ות הייבת להיות באותה ספריה של התוכנית TFT  $\,$ espi הספריה //  $\,$  TFT  $\,$  "h.espi #define TITLE "www.arikporat.com" // שתוצג ההודעה TFT\_eSPI tft = TFT\_eSPI(); // display object void setup() { tft.init(); ולא פספורט landscape שנראה תמונת נוף //  $\mathcal{V}$ ; (1)setRotation. הרקע של התמונה יהיה ירוק // fft.fillScreen(TFT GREEN); הרקע tft.setTextColor(TFT\_RED); // אדום בצבע הטקסט tft.drawString(TITLE,120,150,4); // ההודעה את הצג www.arikporat.com }

void loop() {

}

התמונה המתקבלת בסיום הרצת התוכנית נראית באיור הבא :

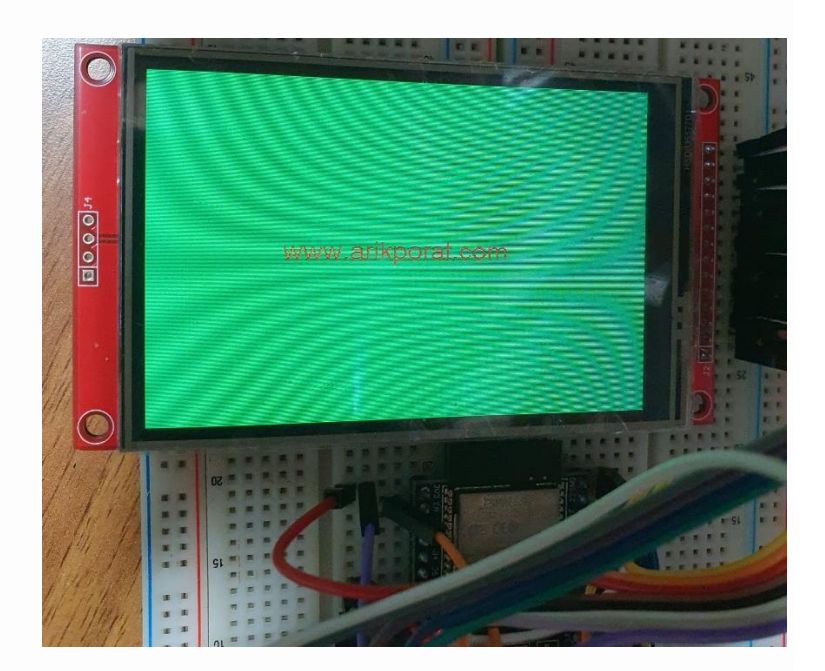

איור 8 : התמונה המתקבלת בהרצת התוכנית

. היותים על ה דואים על ה ההודעה " www.arikporat.com" בצבע אדום על רקע ירוק , אפשר להמשיך ולעבור אל ה touch . אם התצוגה הפוכה, אפשר לסובב פיזית את המסך או לשנות את השורה (setRotation(1) מ- 1 ל- 3. אם נרשום 2 נקבל תצוגת פספורט ולא נוף.

# **.7 התגובה לאירוע של נגיעה במסך**

ה 2046XPT הוא בקר מגע התנגדותי. לוחות המגע מורכבות משתי יריעות שקופות עם ציפוי התנגדותי ) של כמה מאות אוהם( המופרדות על ידי מרווח אוויר קטן. בכל יריעה יש שתי אלקטרודות משני צידי היריעה. ליריעה אחת מחברים את האלקטרודות . של Xp (  $X$ למתח היובי ו Xm למתח שלילי ( וליריעה השנייה אל לוחות Yp ) של למתח שלילי ( ית אלילי ( ו כשנוגעים בחלון התצוגה שתי היריעות מתכווצות והזרם עובר בין היריעות. ההתנגדות בין שתי אלקטרודות ה $X$  וה  $Y$  משתנה בהתאם למיקום נקודת המגע. ממיר אנלוגי לדיגיטלי שבתוך ה 2046XPT מודד את מתחי האלקטרודות וממיר אותם לקואורדינטות עבור לוח  $X$  ולוח Y .הבקר קובע גם קואורדינטת Z, אשר מציינת את כמות הלחץ המופעל. ישנן ספריות עבור Arduino העובדות עם 2046XPT2046\_Touchscreen. דוגמה טובה היא Touchscreen . על Github. עם זאת, מכיוון שהתמיכה במסך מגע מוכללת בתוך TFT\_eSPI אין צורך להוסיף ספריות נוספות www.arikporat.com

{

# **.7א בדיקה האם הייתה נגיעה במסך - הפונקציה ( )touched**

הפונקציה בודקת האם יש נגיעה במסך לפי מדידה של לחץ הנגיעה במסך ) מדובר במדידה שנקראת Z ) . היא מחזירה true( 1 )אם הייתה נגיעה במסך. אם לא אז היא מחזירה false( 0).

```
הפונקציה מחזירה true אם יש נגיעה במסך מעל רמת לחץ סף שקבענו. // \text{bool} touched bool
```
 $\alpha$ רמת סף של מדידת לחץ כדי שנגיעות קלות לא ישפיעו. //  $\alpha$ ישפיעות קלות החץ כדי ברמת החץ כדי השוואה עם רמת הסף. אם הנגיעה מעל רמת הסף זה נגיעה מכוונת // ;tft.getTouchRawZ() > threshold }

## **.7ב בדיקה מהן קואורדינטות של נקודת המגע** – הפונקציה **( )checkForTouch**

. בכל פעם שמהפונקציה ()true חוזר true נבצע שאילתה בבקר עבור הקואורדינטות (x,y) שבהן התרחש המגע

```
הפונקציה הבאה בודקת את נקודות המגע :
void checkForTouch() 
{ 
short unsigned int x, y; 
האם המשתמש נגע במסך ? // \ell (() touched (if (touched
\{\text{tft.getTouch}(\& x,\& y);עות של איקס ו וואיי // ;
        הדפסה למסך של נקודת המגע . //
        \# לרשום ב setup() את הפקודה \#// Serial.begin(9600);
        Serial.print("x =");
        Serial.print(x);
        Serial.print(" y =");
        Serial.println(y); 
        נסמן נקודה/עיגול במסך במקום שנגענו // \sim \sim \sim \simהשהייה להתגבר על ניתור המגעים \lambda } 
}
```
הפונקציה ( )ft.getTouch משמשת להחזרת קואורדינטות x,y של המגע. ההשהייה של 0.3 שנייה (300 אלפיות השנייה) היא כדי שלא נפעל שוב ושוב באותו אירוע מגע. הדבר נקרא debounce – ניתור מגעים . להלן תוכנית/סקיצה מלאה לבדיקת מסך המגע . התוכנית מציירת עיגול צהוב קטן בכל מקום שבו נוגעים במסך.

```
 https://github.com/Bodmer/TFT_eSPI
TFT_eSPI tft = TFT_eSPI(); \frac{1}{2} הגדרת אובייקט \frac{1}{2}----------- פונקציה הבודקת האם יש לחיצה במסך //------
 הפונקציה מחזירה true אם יש נגיעה במסך מעל רמת לחץ סף שקבענו. // \text{bool} touched()
 { 
 רמת סף של מדידת לחץ כדי שנגיעות קלות לא ישפיעו. // \mu <br/> ישפיעות הא נחדות לחץ כדי המת סף נאידת כדי כדי 
 השוואה עם רמת הסף. אם הנגיעה מעל רמת הסף זה נגיעה מכוונת // ;tft.getTouchRawZ() > threshold
 }
```

```
------- סימון נקודת המגע במסך //-----------
void markLocation(int x, int y) 
{
 tftt.fillCircle(x,y,6,TFT YELLOW); // נקודת המגע בצבע צהוב) // \pm (fillCircle(x,y,6,TFT YELLOW); t
}
-------- תוכנית הבודקת מהו המקש הנלחץ ---------- //
void touch() 
{
 x=y=0;
  if (touched()) 
  { // did user touch the display?
  tft.getTouch(\&x,\&y); מתודה לקבלת נקודות המגע //
הדפסת נקודת המגע במוניטור הטורי //
  Serial.print("x =");
  Serial.print(x);
  Serial.print(" y =");
   Serial.println(y);
  \text{markLocation}(x,y); \; \textit{in} \; \texttt{prior} הנקודה במסך 
  ת ניתור מגעות // ;\ell/ ניתור מגעות 
  }
}
void setup() 
{ 
  Serial.begin(2600), אתחול הפורט הטורי לתקשורת עם מסך המחשב // \epsilon9600)
  tft.init(); // TFT אתחול תצוגת ה
  אתחול המסך לתמונת נוף ולא פספורט (אפשר לרשום גם 1) אתחול המסך לתמונת נוף ל
  ניקוי המסך על ידי צביעת כל הפיקסלים בשחור // \hbox{H.HilScreen(TFT}-BLACK}} 
void loop() 
{ 
 קריאה לפונקציה הבודקת את נקודת המגע // \hspace{.01in} // נקודת הבודקת הבודקת ה
}
```

```
20
```
### **.7ג לחצנים ואזורים**

קבלת הקואורדינטות של נקודת המגע היא נהדרת אבל מה שאנחנו רוצים לעשות באופן מעשי הוא לקבוע אם נגעו באובייקט מסוים על המסך, כגון לחצן או פקד אחר. לשם כך אנו מגדירים "אזור" על המסך. זהו אזור שאם נלחץ עליו נגלה זאת ונבצע פעולה כלשהי. האיור הבא מתאר אזור במסך ה TFT המתואר כמלבן עם קודקודים מעוגלים המשמש כאזור שעליו רוצים ללחוץ.

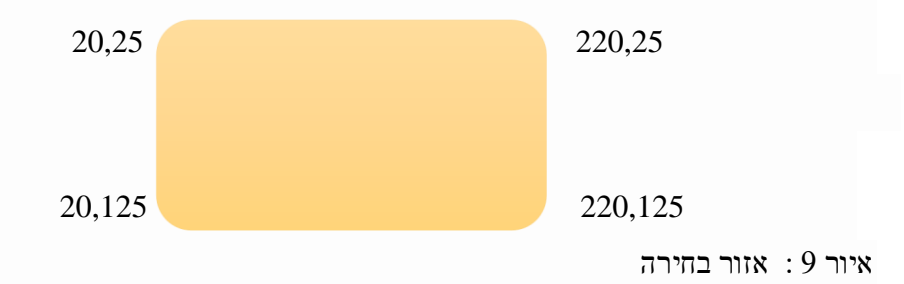

. האזור הנבחר נמצא ב :  $-25$ -20,  $\rm x0=20$  ( קודקוד שמאלי עליון) , width - רוחב האזור = 200, הגובה =100 . נתייחס לאזור המלבני הכתום/צהוב שרוחבו 200 פיקסלים וגובהו 100 פיקסלים, כשהפינה העליונה/השמאלית שלו נמצאת בקואורדינטות (20,25). כיצד אנו קובעים אם נקודת מגע נתונה נמצאת באזור? נקודה נמצאת באזור אם מתקיימים שני התנאים הבאים:

- $\mathbf{x}$ . קואורדינטת X שלו היא בין X0 ל- ( $\mathbf{x}$  רוחב)
- **ב.** קואורדינטת Y שלו היא בין 0y ל- ( 0y + גובה(

כדי לכתוב תוכנית ל 2 התנאים האלו ניצור את האזור באמצעות סוג נתונים בשפת C שנקרא מבנה - structure .

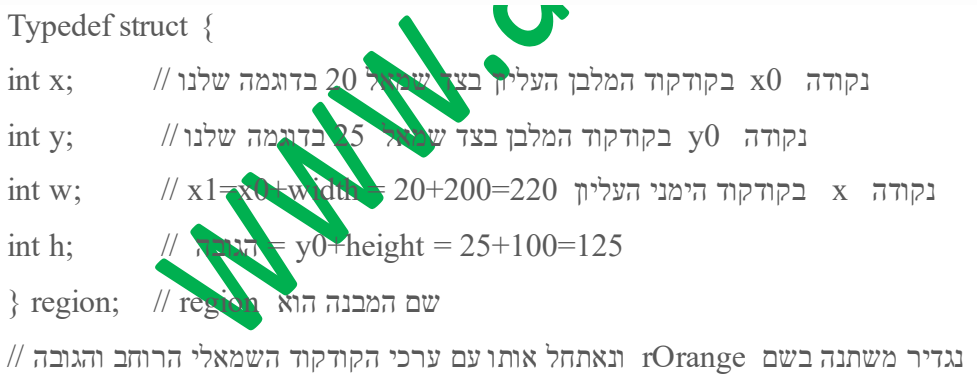

region rOrange =  $\{20, 25, 200, 100\}$ ;

כעת, כדי לקבוע אם נקודה נתונה נמצאת בתוך אזור זה, צור פונקציה Region in המקבלת אזור ו נקודות y,x של נקודת המגע . הפונקציה מחזירה True אם הנקודה נמצאת בתוך האזור או false אם הנקודה לא בתוך האזור :

```
www.arikporat.com
```

```
boolean inRegion (region b, int x, int y) 
     { 
    if ( x >= b.x && x <=(b.x+b.w) && y >= b.y && y <= (b.y+h)) // ? האם נקודת המגע בתוך האזור
       return true;
    else
       return false;
     }
      כעת, נשנה את הפונקציה ( )markLocation המקורית שבעמודים קודמים, כך שצבע עיגול הסמן יהיה ירוק אם הוא נמצא 
                                                                           בתוך האזור, ואדום אם הוא נמצא מחוץ לאזור :
void markLocation(int x, int y) 
{ 
   נקרא לפונקציה הבודקת האם הנקודה בתוך האזור ? //
   \# האופרטור ? הוא סוג של \epsilonelse if מקוצר . אם התנאי מתקיים מתבצע המשפט אחרי סימן השאלה. אם לא אז \#מתבצע המשפט שאחרי הנקודותיים //
   \# עובר למשתנה color אם התנאי מתקיים. אם לא מועבר למשתנה TFT RED\Gamma //
   int color = inRegion(rOrange,x,y) ? TFT_GREEN:TFT_REI
   אם כן הצבע ירוק. אם לא צבע באדום //
   פונקציה מציירת עיגול ברדיוס 6 פיקסלים לפי הצבע ירוק או אדום // ;(color); eft.fillCircle(x,y,6,color
} 
                                                                        תוכנית המדגימה את כל הנאמר נמצאת בקישור : 
Touch-Control/touch_demo2/touch_demo2.ino at main · bhall66/Touch-Control · GitHub
                                                                                                .7ד אזורים מרובים
       מסך יכיל בדרך כלל יותר מלחצן או פקד אחד ( מספר אזורים לבחירה בעזרת נגיעה) , ונצטרך לקבוע באיזה פקד נגענו. אם
         יש רק כמה אזורי מסך שיש לקחת בחשבון, הדרך הפשוטה ביותר היא לבדוק אותם בנפרד במתחם אם.. משפט אחר, כך:
 void checkForTouch() 
 \left\{ \right.uint16 t x, y;
 ונקציה שבודקת האם הייתה נגיעה במסך ? // \ell (() () touched ()
  { 
    \text{tft.getTouch}(\&x,\&y); \quad \text{if } \mathcal{X} \rightarrow \mathcal{X}פונקציה המחזירה את קואורדינטות נקודת המגע
     if (inRegion(region1,x,y)
     ;משפט/משפטים
```

```
 if (inRegion(region2,x,y)
;משפט/משפטים
```

```
 if (inRegion(region3,x,y)
```

```
;משפט/משפטים 
   delay(300);
 } 
}
```
כל אזור נבדק, ואם הנקודה נמצאת בתוך האזור, נבצע משפט או מספר משפטים ( לא לשכוח סוגריים מסולסלים) או נקראת פונקציה המתאימה לאזור זה. אבל אם יש אזורים רבים לבדיקה, השימוש במערך עשוי להיות הגיוני יותר. להלן מבנה C לאתחול מערך אזורים, ופונקציה להצגת כל האזורים על המסך:

```
מקרו לקבוע את מספר האיברים במערך //
 #define ELEMENTS(x) (sizeof(x) / sizeof(x[0])) // Macro to determine #elements
 הגדרה של מערך מבנים //
region rScreen[] =דוגמה למסך עם מספר אזורים // }
  כותרת המערך // ,{1,1,320,35} 
  \{20,50,200,100\}, אזור הזמן \parallel(240.60.80.35), אזור אזור זמן /(240,110,80,35), \qquad \qquad// AM/PM אזור
  \{1,180,140,40\} , \qquad \qquad \# // 1שעה שעון אזור מצב שעון \qquad\{180, 180, 140, 40\} // 2 שעון 2 // \{180, 180, 140, 40\} }; 
 void fillRegion (int ID, int color)
 \{ tft.fillRect(rScreen[ID].x,rScreen[ID].y, rScreen[ID].w, rScreen[ID].h, color); 
 }
 פונקציה להצגת כל האזורים במסך // void displayScreenRegions
 { 
  for (int i=0; i<ELEMENTS(rScreen); i++) \quad// לכל אזור במערך אזור
  קוראים לפונקציה בשורות שלמעלה לקבל צבע כחול \parallel // \parallel ; לקבל צבע כחול // \parallel}
  כדי לקבוע אם אירוע מגע נופל באחד מאזורים אלה, נבנה לולאה for שבודקת כל אזור במערך, ומחזירה את האינדקס של 
     האזור המתאים למגע. אם הלולאה עברה על כל האפשרויות אז שום דבר לא תואם ו אז מוחזר -1 שאומר שאין התאמה.
int regionID(int x, int y) 
{
```

```
 for (int i=0; i<ELEMENTS(rScreen); i++) // במערך אזור כל עבור 
if inRegion(rScreen[i],x,y)) \mathcal{N}? האם נקודת המגע באזור
  כן החזר את האינדקס במערך \mathcal{N} // כז החזר את האינדקס ב
```

```
23
```

```
} 
   כדי לטפל באירוע נגיעה, התקשר ל- regionID באמצעות קואורדינטות המגע ולאחר מכן צור משפט מקרה מתג לטיפול בכל 
                                                                                                     אחד מהאזורים:
void handleTouchEvent (int x, int y) 
{ 
 \text{int ID} = \text{regionID}(x,y);קריאה לפונקציה בשורות הקודמות הבודקת האם הייתה נגיעה באחד האזורים //
  switch(ID) 
   { 
    הנגיעה באזור 0 \ell// 0 הנגיעה
      ; משפט/משפטים 
     הנגיעה באזור 1 \# 1: הנגיעה באזור
      ; משפט/משפטים 
      הנגיעה באזור 2 \# 2: הנגיעה באזור
      ; משפט/משפטים
```
.החזר 1- כי נקודת המגע לא נמצאת באף אזור //  $\,$ 1 -1 החזר 1- כי נקודת המגע לא נמצאת באף אזור.

הקוד המלא להדגמת המגע השלישית והאחרונה נמצא ב- GitHub בקישור :

[Touch-Control/touch\\_demo3/touch\\_demo3.ino at main · bhall66/Touch-Control · GitHub](https://github.com/bhall66/Touch-Control/blob/main/touch_demo3/touch_demo3.ino)

}